**Pusťme se do toho...**

# Při prvním spuštění MacBooku Air vám se základním nastavením pomůže Průvodce nastavením. V několika jednoduchých krocích se můžete připoji k Wi-Fi síti, přenést svá data z jiného Macu nebo PC a vytvořit pro svůj Mac

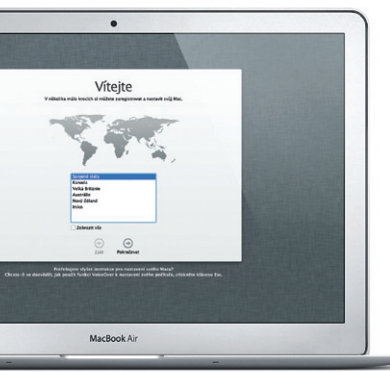

uživatelský účet.

Plocha je místem, na kterém naleznete všechna svá data a kde můžete provádět veškeré úlohy. Dock u dolního okraje obrazovky vám umožňuje mít často používané aplikace neustále při ruce. V Docku také naleznete Předvolby systému, jež vám umožní nastavit plochu a provést další nastavení vašeho Macu. Kliknutím na ikonu Finderu rychle přejdete ke svým souborům a složkám. V řádku nabídek u horního okraje naleznete o svém Macu řadu užitečných informací. Chcete-li zkontrolovat stav bezdrátového připojení k Internetu, klikněte v řádku nabídek na stavovou ikonu Wi-Fi. Váš Mac se automaticky připojuje k síti, kterou jste vybrali během počátečního nastaven

Budete se také moci přihlásit pomocí svého Apple ID. To vám umožní nakupovat v obchodech App Store, iTunes Store a Apple Online Store. Budete neustále v kontaktu prostřednictvím Zpráv a FaceTime. A budete moci přistupovat k iCloudu, který je na vašem Macu automaticky nastaven například v Mailu, Kontaktech a Kalendáři. Pokud Apple ID nemáte, můžete si je nastavit v Průvodci nastavením.

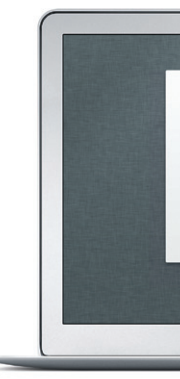

### **Gesta Multi-Touch**

Na svém MacBooku Air můžete provádět řadu úloh pomocí jednoduchých gest na trackpadu. Zde jsou některá z těch nejoblíbenějších.

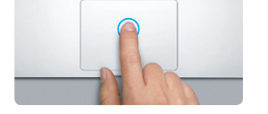

Napájecí konektor MagSafe 2

**Multi-Touch** 

#### **Seznámení s plochou**

**Sekundární kliknutí (kliknutí pravý tlačítkem)**

**Dobrý den.**

# **Kliknutí**

Kliknout můžete tak, že stisknete kterékoli místo na trackpadu. Jiná možnost: Je-li zapnuta funkce Kliknutí klepnutím, stačí zlehka klepnout na povrch trackpadu.

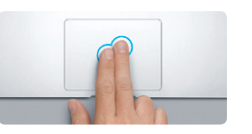

Místní nabídky můžete zobrazit kliknutím dvěma prsty. Jiná možnost: Je-li zapnuta funkce Kliknutí klepnutím, stačí kdekoli na trackpadu zlehka klepnout dvěma prsty.

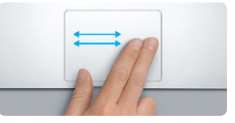

**Navigace přejížděním prsty** Přejížděním dvěma prsty přes trackpad na jednu nebo na druhou stranu můžete snadno přecházet mezi webovými stránkami, dokumenty a dalšími položkami.

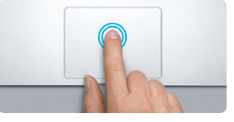

Další obecné informace, ukázková videa a také informace o jednotlivých funkcích počítače MacBook Air můžete najít na webových stránkách www.apple.com/cz/macbookai

#### **Dvojí kliknutí** Dvakrát za sebou stiskněte kterékoli míst na trackpadu. Jiná možnost: Je-li zapnuta funkce Kliknutí klepnutím, stačí dvakrát zlehka klepnout na povrch trackpadu.

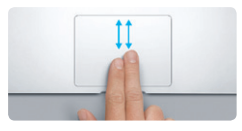

**Posuv dvěma prsty** Přejetím dvěma prsty zlehka podél trackpad můžete zajistit posuv kterýmkoli směrem – nahoru, dolů nebo do stran.

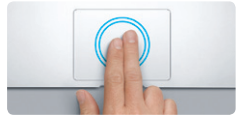

**Inteligentní zvětšení** Webovou stránku můžete rychle zvětšit dvojím klepnutím dvěma prsty na trackpadu.

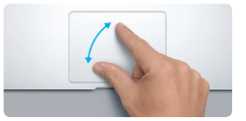

MacBook Air se dodává s 90denním nárokem na technickou podporu a s dvouletou zárukou pokrývající opravy hardwaru v prodejnách Apple Store nebo u poskytovatele servisu autorizovaného společností Apple. Chcete-li získat technickou podporu, navštivte adresu www.apple.com/support/macbookair. Můžete také volat na tel.: Česká Republika: 800 700527 www.apple.com/support/cour

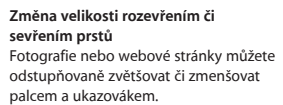

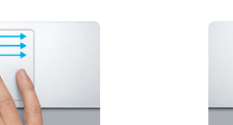

**Přepnutí mezi dvěma aplikacemi v celoobrazovkovém režimu** Z jedné aplikace v celoobrazovkovém režimu do jiné můžete přejít tak, že přejedete třemi prsty doleva nebo doprava.

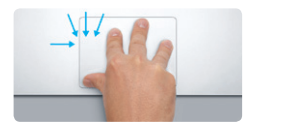

**Zobrazení Launchpadu** Sevřením čtyř prstů můžete zobrazit všechny své aplikace v Launchpadu.

**Otáčení**

Obrázek můžete snadno otočit ve směru nebo proti směru hodinových ručiček palcem a ukazovákem.

**Zobrazení Mission Control** zobrazí se všechna okna otevřená v Macu

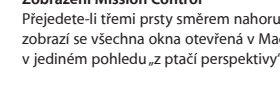

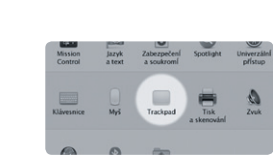

**Další informace** Chcete-li získat další informace o gestech, vyberte v nabídce Apple příkaz Předvolby systému a klikněte na položku Trackpad.

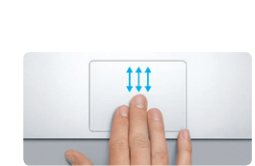

#### **iCloud**

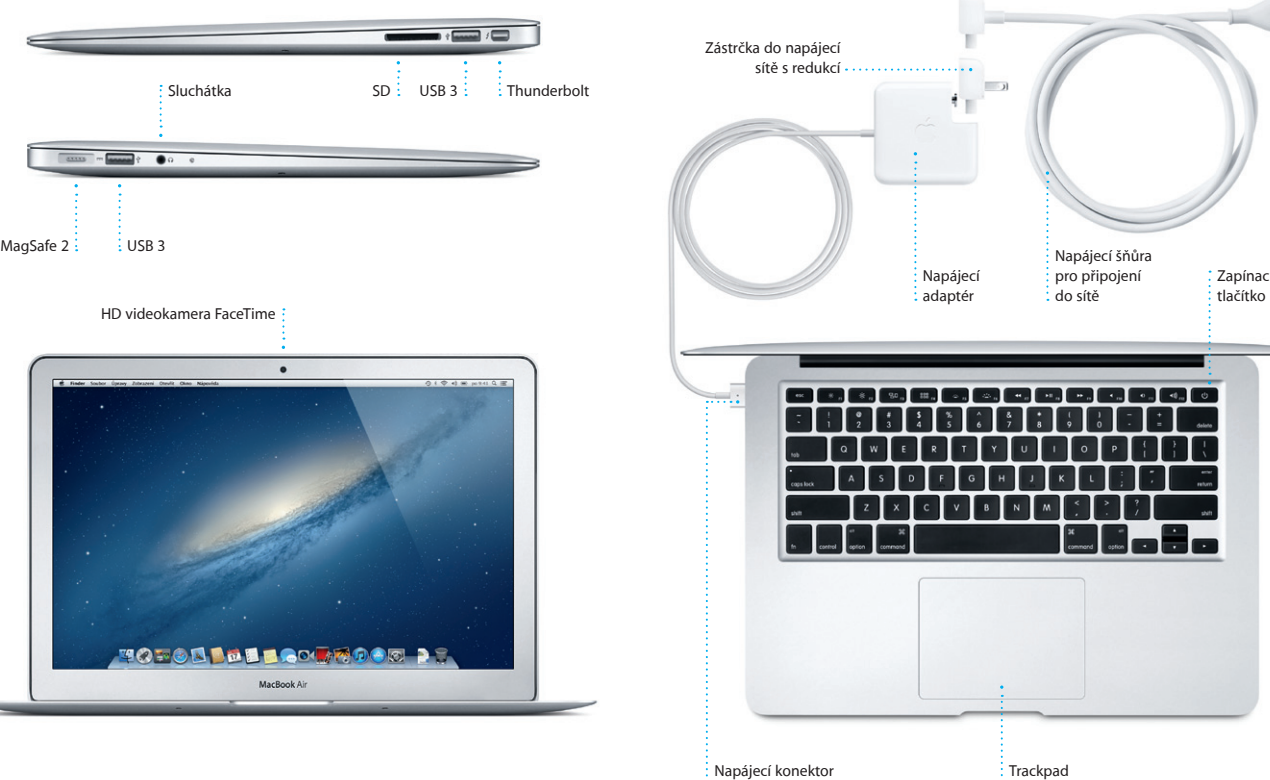

iCloud uchovává vaši hudbu, fotografie, dokumenty, kalendáře a další data. A bezdrátově je přenáší do vašeho Macu, iPhonu, iPadu, iPodu touch a PC. To vše bez nutnosti dokování nebo synchronizace. Pokud si tedy na jednom zařízení koupíte skladbu, bude okamžitě dostupná na všech vašich ostatních zařízeních. Jestliže upravíte svůj kalendář, bude aktuální na všech vašich zařízeních. A díky Fotostreamu se vaše nejnovější fotografie automaticky zobrazí všude tam, kde je chcete mít. Chcete-li upravit nastavení iCloudu, otevřete nabídku Apple, vyberte Předvolby systému a klikněte na iCloud. Poté se přihlaste pomocí svého Apple ID a vyberte funkce iCloudu, které chcete používat.

# $\bullet$ of A county of the construction of (\*) Columents Adam<br>Af <mark>(\*)</mark> Zylt na můj Moc **MODODDDI LOOPROOD DE**

#### **Důležitá poznámka**

Před prvním použitím počítače si nejprve pozorně přečtěte tento dokument a také informace o bezpečnosti, uvedené v Příručce s důležitými informacemi o produktu.

# **Další informace**

# **Nápověda**

Odpovědi na často kladené dotazy stejně jako pokyny a informace o řešení potíží můžete najít v Centru nápovědy. Klikněte na ikonu Finderu, v řádku nabídek klikněte na Nápovědu a vyberte Centrum nápovědy.

# **Utility OS X**

Vyskytnou-li se s vaším Macem potíže, můžete použít aplikaci Utility OS X, s jejíž pomocí můžete opravit flash úložiště, obnovit software a data ze zálohy Time Machine nebo své flash úložiště smazat a znovu nainstalovat systém OS X a aplikace od společnosti Apple. Další možností je získání nápovědy pomocí prohlížeče Safari. Zjistí-li váš Mac potíže, otevře aplikaci OS X Utility automaticky. Můžete ji však také otevřít ručně: restartujte počítač a přidržte klávesy Cmd a R.

#### **Podpora**

Ne všechny funkce jsou k dispozici ve všech oblastech.

TM a © 2012 Apple Inc. Všechna práva vyhrazena. Designed by Apple in California. Printed in XXXX. CZ034-6587-A

**Příručka Začínáme**

# **Pojďme dále...**

Do nového Macu si můžete z jiného Macu nebo PC velmi snadno přesunout soubory, například dokumenty, e-mailové zprávy, fotografie, hudbu neb filmy. Při prvním spuštění vás váš nový Mac provede tímto procesem krok za krokem. Stačí, když budete postupovat podle pokynů na obrazovce.

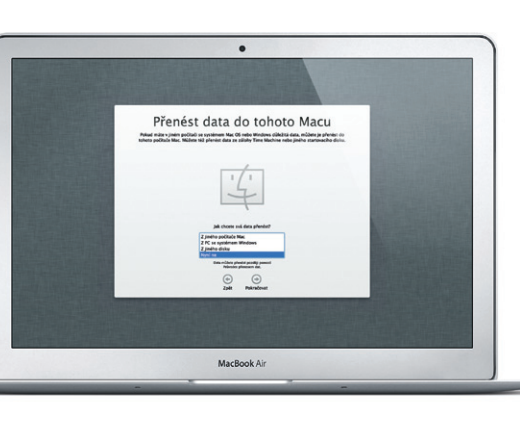

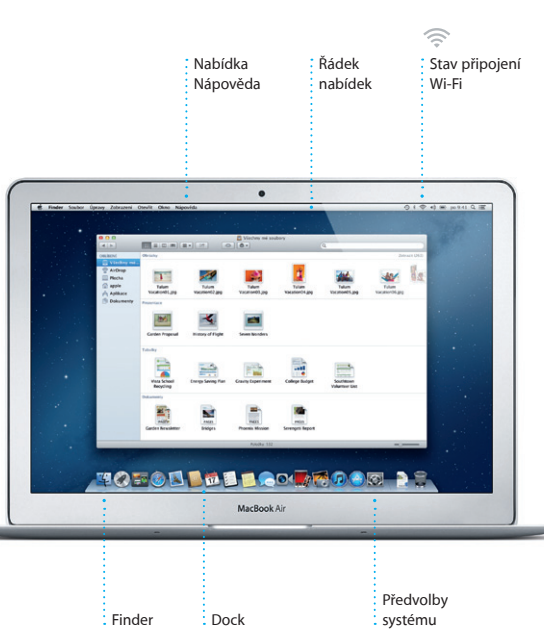

**Vítejte ve svém novém počítači MacBook Air! Rádi bychom vám jej trochu představili.**

Po kliknutí na ikonu Safari v Docku můžete rychle a snadno procháze web s využitím gest Multi-Touch. Přejetím dvěma prsty po trackpadu posunete obsah nahoru nebo dolů. Chcete-li přecházet mezi stránkami, přejeďte dvěma prsty doprava

> OM<sup>OI</sup> **E-mail na jednom místě** V aplikaci Mail můžete všechny své účty kontrolovat jediným kliknutím.

**Zobrazení konverzací** Všechny e-mailové zprávy z jednoho vlákna můžete přehledně zobrazit ve formě konverzace. **Hledání** Omezením rozsahu výsledků hledání můžete rychle najít přesně to, co potřebujete.

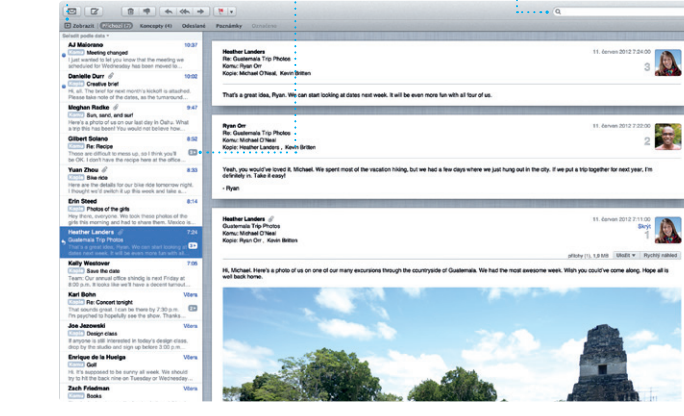

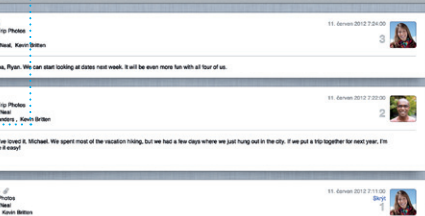

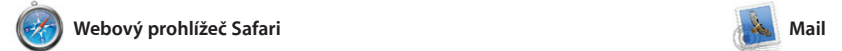

**Nejnavštěvovanější stránky** : Můžete získat rychlý přehle o tom, které stránky navštěvujete nejčastěji.

Lonely Planet Travel Guides and Travel Information

Mone Destinations - Community - Shop Hotels & hostels Travel services

a doleva. Dvojím klepnutím dvěm prsty zvětšíte vybranou stránku. Dalším dvojím klepnutím ji zobrazíte v původní velikosti. Velikost zobraze můžete také upravit sevřením nebo rozevřením prstů.

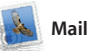

použít s bezplatným e-mailovýr účtem me.com, který iste získal s iCloudem. Při prvním spuštění aplikace Mail se spustí Průvodce nastavením, který vám pomůže se základním nastavením.

například s Gmailem a Yahoo! Ma nebo AOL Mail. Mail také můžet

**i** Tunes

**Složky** Aplikace můžete seskupova do složek tak, že jednoduše **: přetáhnete jednu aplikaci na jino** 

12 04 3  $\sqrt{2}$ 

**TO TO A DIE BOOK ROOM DE** 

Pomocí aplikace Mail můžete spravovat všechny své e-mailové účty v jediné schránce pro příchozí poštu bez reklam i v případě, že právě nejste připojeni k Internetu. Aplikace spolupracuje s většinou e-mailových standardů, včetně POP3 a IMAP, a s populárními službami,

vašich aplikací. Aplikace lze libovolně uspořádat, seskupit je do složel nebo je z Macu smazat. Stáhnetez obchodu Mac App Store některou aplikaci, aplikace se automatick

Launchpad je domovským míster pro všechny aplikace, které se nacházejí ve vašem Macu. V Dock stačí kliknout na ikonu Launchpadu. Otevřená okna se rázem nahradí celoobrazovkovým přehledem všech zobrazí v Launchpadu.

miniaplikací, označovaných té jako widgety. Kteroukoli položk můžete zvětšit kliknutím. Nástroj Mission Control si lze představ jako jakýsi rozcestník uprostře systému – zde máte vše přehled před očima a jedním kliknutím s můžete vydat kterýmkoli směrem.

**Otevření nástroje Mission Control** V Docku klikněte na : ikonu Mission Control.

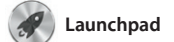

**Otevření Launchpadu** V Docku klikněte na ikonu Launchpadu.

je autorizován pro osobní použití a dokonce si je můžete stáhnout znovu. Obchod Mac App Store vás upozorní, jakmile budou pro aplikace a systém OS X k dispozici nové aktualizace, takže budete mít vždy tu nejnovější verzi. Obchod Mac App Store lze otevřít kliknutím na příslušnou ikonu v Docku.

TV pořady, knihy a další obsal v obchodu iTunes Store. V iTunes také najdete App Store pro svůj iPac iPhone a iPod touch.

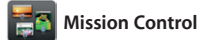

Vícenásobné kalendá Ke všem svým kalendářům můžete přistupovat z jednoho místa.

Díky aplikaci Kalendář se snadno orientujete ve svém nabité programu. Můžete si zde vvtvá samostatné kalendáře – například pro domácí událos jiný pro školu a třetí pro pracovn záležitosti. Všechny kalendáře pak můžete zobrazit v jediném okně nebo můžete kalendáře zobrazit

Díky zobrazení Mission Control se můžete podívat z ptačí perspektivy na vše, co se právě děje ve vašem Macu. Klepnete-li v Docku na ikonu Mission Control, plocha se oddálí a zobrazí se všechna otevřená okna jednotlivých aplikací, všechny aplikace v celoobrazovkovém režimu a také Dashboard, domovské místo

také jednotlivě. Můžete vytváře pozvánky s využitím kontaktních u z aplikace Kontakty a podívat se, ko na vaši pozvánku odpověděl. Po iCloudu můžete zajistit automatic aktualizaci kalendářů ve všech svých zařízením nebo také sdílet kalendáře s dalšími uživateli iCloudu.

> **Vytvoři** iPhoto umožňuje uspořádat

**Přidávání ploch** Chcete-li přidat novo plochu, klikněte vpravo na horním řádku na tlačítko +.

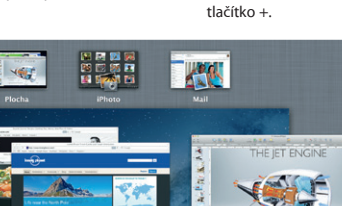

**Bot** 

FaceTime

**TOEODDEL GOVADORT PD** 

**Dashboard** : Umístění vlev  $\frac{1}{2}$ nahoře umožňuj snadný přístup.

**Seznam četby** Kliknutím na ikonu brýlí můžete uložit stránky pr pozdější přečtení.

Safari Soubor Úpravy Zobrazení Historie Záložky Okno Nápověda

 $longpoint$ 

ARE

ife near the North Pole

**DESCRIPTION OF STRAIN** 

**TRAVEL NEWS** WHERE TO GO WHEN<br>Updates for travellers Where to go in December

Could Big Ban become London's own

Der de

TA SE

**Example: Consumer Sover School And The Consumer Service Consumer Service Consumer Service Consumer Service Consumer Service Consumer Service Consumer Service Consumer Service Consumer Service Consumer Service Consumer Ser** 

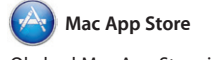

Obchod Mac App Store je tím nejlepším místem, kde můžete vyhledávat a stahovat tisíc pro svůj Mac – od her, přes pro sociální sítě, až po aplikace pro sledování výkonnosti – a mnoho dalšího. Nové aplikace se instalují do Launchpadu v jediném kroku. Aplikace si můžete nainstalovat do každého svého Macu, který

**Doručenky** vaše zpráva doručen

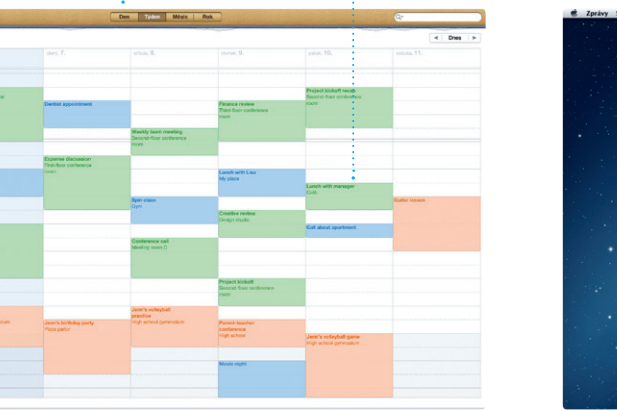

**The Eurice Park** Dave Becker **Allah Kimber**<br>That sounds great. Children DeWiller, Third Mary **TOTOD DE LOCATOOR AS** \* Tato služba vyžaduje, aby volající i příjemce volání měl k dispozici zařízení se zapnutou aplikací FaceTime. Nemusí být k dispozici ve všech oblastech.

**Režim celé obrazovky** Oo celoobrazovkovéh režimu můžete přejít kliknutím na příslušn

 $9$   $\sqrt{2}$   $\approx$   $9$   $\sqrt{2}$   $\approx$   $90.41$   $\sqrt{2}$   $\equiv$ 

**Register Engineer** 

**Zobrazení Kalendáře** Vyberte upřednostňovaný typ zobrazení – po dnech, týdnech, měsících nebo letech. : dvakrát klikněte

Pomocí iTunes můžete ve svém Macu uspořádat a přehrávat svou digitální hudbu a videa. Dále můžete nakupovat novou hudbu, filmy,

**iTunes Store** Zde můžete procházet a nakupovat novou hudbu, filmy nebo další položky.

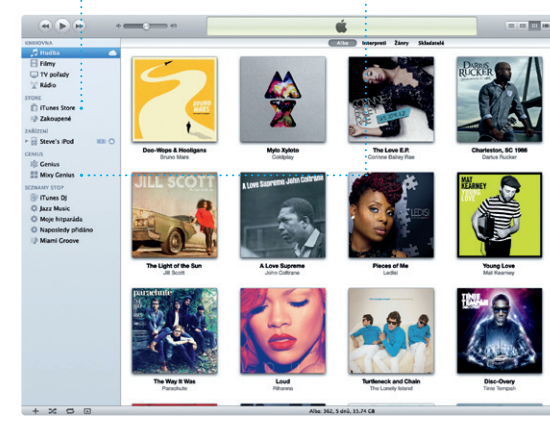

# **Mixy Genius**

Díky této funkci může aplikace iTunes prohledávat vaši hudební knihovnu a vytvářet seznamy stop, které se k sobě dobře hodí.

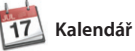

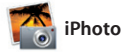

Vytváření alb, fotografie podle osob, které ; pohlednic nebo kalendářů.

**Tváře** jsou na nich zobrazeny.

**Události** : Chcete-li procházet fotografie, dvakrát klikněte na kteroukoli Událost.

iPhoto představuje nejlepší způsob, jak si můžete uspořádat a poté procházet, upravovat a sdílet fotografie uložené v Macu. Knihovny fotografií si můžete uspořádat podle Tváří, Míst nebo Událostí. Fotografie můžete odesílat e-mailem nebo je

třeba zveřejnit na Facebooku. Stačí vybrat fotografii a kliknou na volbu Sdílet v pravém dolním rohu obrazovky. Klepnutím na vo Vytvořit můžete své oblíbené snímky přeměnit na fotoalba, kalendáře nebo pohlednice.

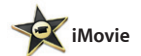

**Prohlížeč událostí** Zde se zobrazují vaše importovaná videa; díky tomu máte snadný přístup

**Prohlížeč projektů** Prostým přetahováním klipů v projektu můžete vytvořit působivý film.

ke všem svým videoklipům.

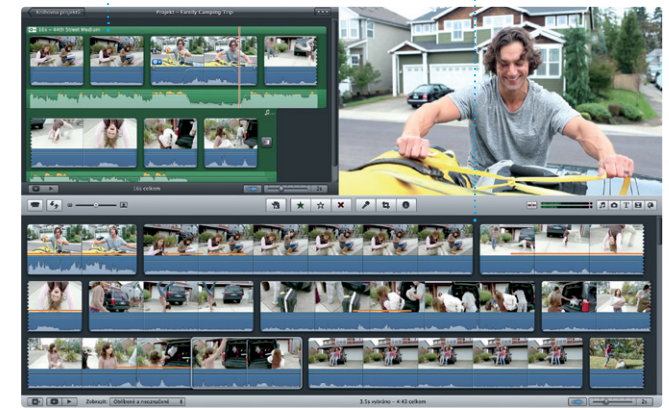

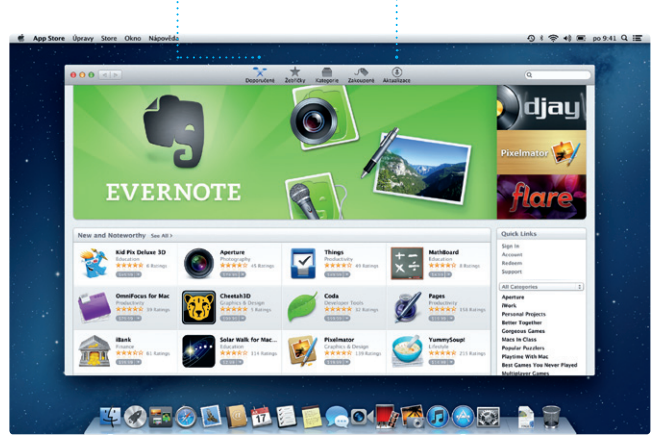

iMovie uchovává všechny vaše videoklipy na jednom místě a poskytuje vám editační nástroje a speciální efekty, s jejichž pomocí můžete své videoklipy proměnit v pozoruhodný výtvor. Můžete vytvářet skvělé filmy a upoutávky

v hollywoodském stylu jen několika klepnutími myší. iMovie umožňuje import videa z nejoblíbenějších typů digitálních videokamer, iPhon iPadu nebo iPodu touch nebo také z HD videokamery FaceTime ve vašem Macu.

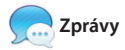

Prostě se jen přihlaste pomocí svého konverzaci na jednom zařízení Apple ID a posílejte svým přátelům na Mac, iPad, iPhone nebo iPod touch neomezené množství zpráv obsahujících text, fotografie, videa a další data. S iCloudem můžete zahájit v pravém horním rohu okna Zpráv.

a pokračovat na jiném. A chcete-li s někým mluvit tváří v tvář, může spustit videohovor\* pouhým kliknutím na ikonu FaceTime

**Rozepsané odpovědi** Tři tečky značí, že váš kamarád píše odpověď.

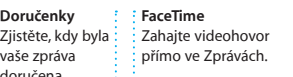

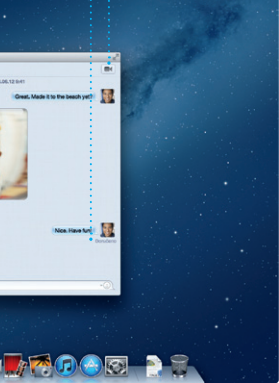

tlačítko.

Aktualizace pro koupené aplikace a systém OS X se

**Stále aktuální Objevování nových aplikací** si je přímo do Launchpadu. | zobrazují automaticky. Můžete procházet tisíce nových aplikací a stahovat

**Přidání události** Chcete-li vytvořit novou událost, do kalendáře.